## **韮⼭反射炉のパノラマ画像操作⽅法**

パノラマ表示画面は、右上には、撮影地点を示したマークがあります。赤・青マー クを選択すると、その地点のパノラマ画像を見ることができます。画面の一番下に表 示されているのは、操作パネルです。

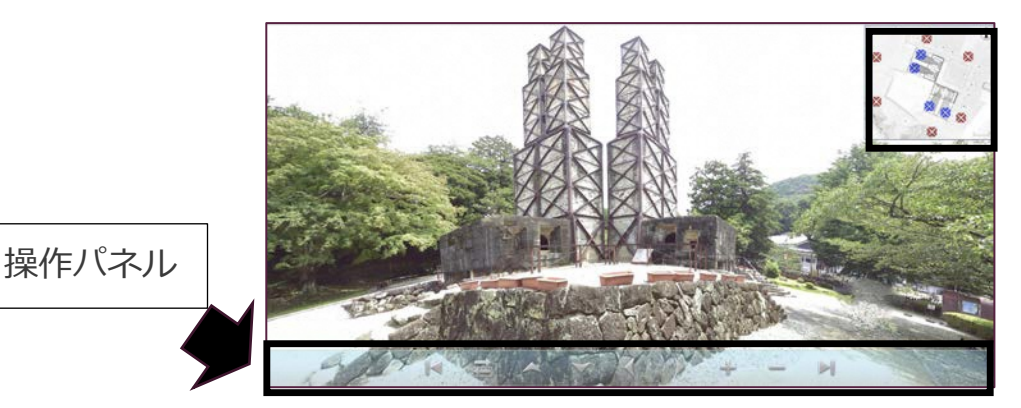

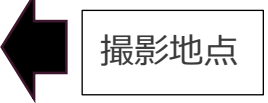

パソコンとスマホでは、操作パネルに表示されているものが一部異なります。操作 パネルを使わなくても、画⾯をクリック(スマホの場合は画⾯をタップ)しながら、 動かすと画面移動ができます。スマホでご覧になられる場合には横にしたほうが見 やすいです。

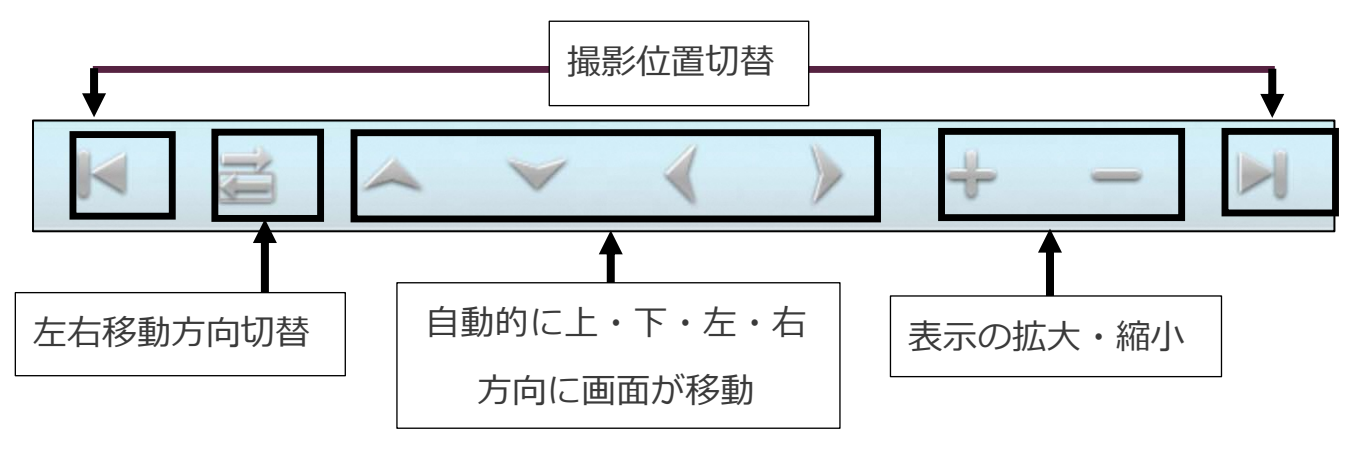

## **パソコンで表⽰した場合の操作パネル**

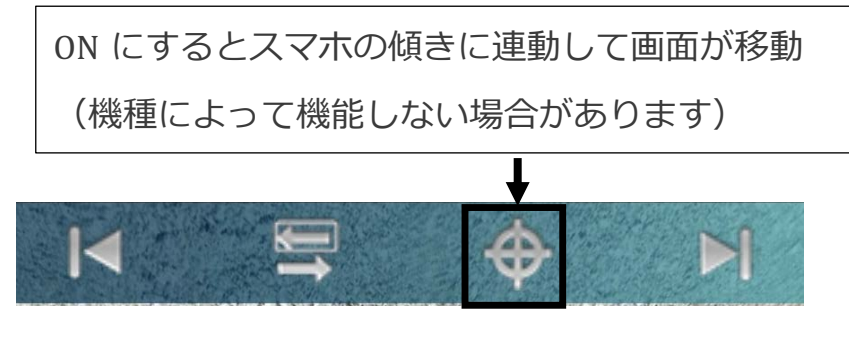

**スマホで表⽰した場合の操作パネル**